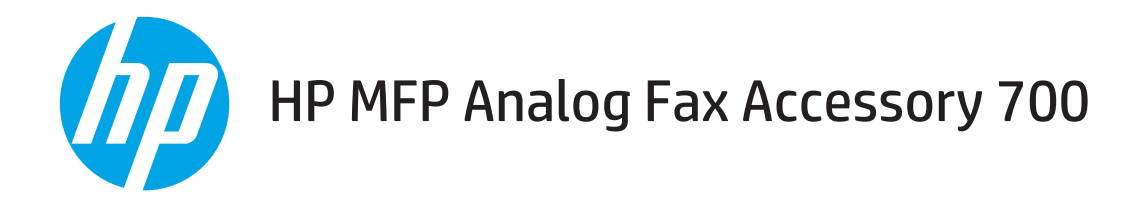

# ファックス ガイド

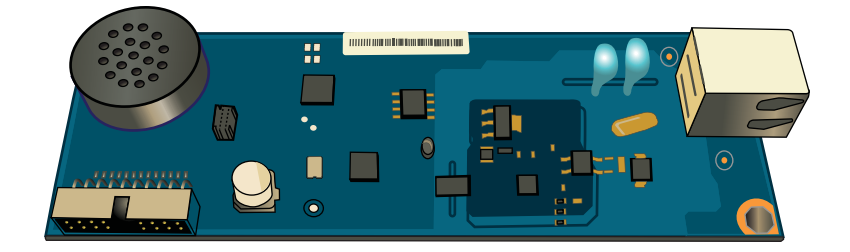

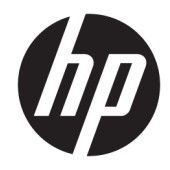

# HP MFP Analog Fax Accessory 700

ファックス ガイド

#### 著作権およびライセンス

© Copyright 2018 HP Development Company, L.P.

事前の書面による許可なく複製、改変、変 換することは、著作権法で許可されていな い限り禁じられています。

本文書の内容は、事前の通知なく変更され る可能性があります。

HP の製品およびサービスに対する唯一の保 証は、当該製品またはサービスに付属の明 示的な保証条項で規定されます。本文書の いかなる部分も、追加の保証を構成すると は見なされません。HP は、本文書に含まれ る技術的または表記上の誤記や欠落につい て、一切の責任を負わないものとします。

Edition 1, 3/2018

#### 商標について

Adobe<sup>®</sup>、Adobe Photoshop<sup>®</sup>、Acrobat<sup>®</sup>、および PostScript® は、Adobe Systems Incorporated の 商標です。

Apple および Apple ロゴは、米国およびその 他の国/地域における Apple Inc. の商標です。

OS X は、米国およびその他の国/地域におけ る Apple Inc. の商標です。

AirPrint は、米国およびその他の国/地域にお ける Apple Inc. の商標です。

Google™ は、Google Inc. の商標です。

Microsoft®、Windows®、Windows® XP および Windows Vista® は、Microsoft Corporation の米 国における登録商標です。

UNIX® は、The Open Group の登録商標です。

# 目次

 $\overline{2}$ 

 $\overline{3}$ 

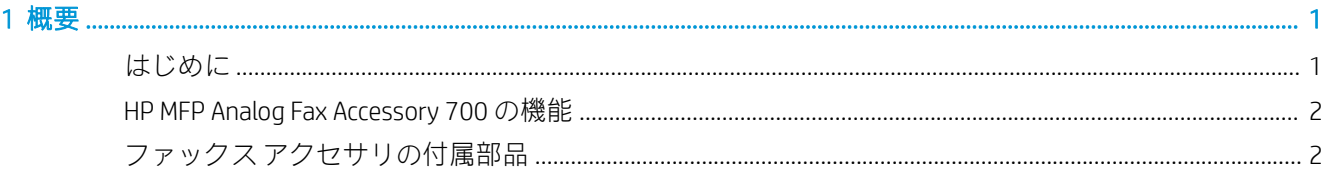

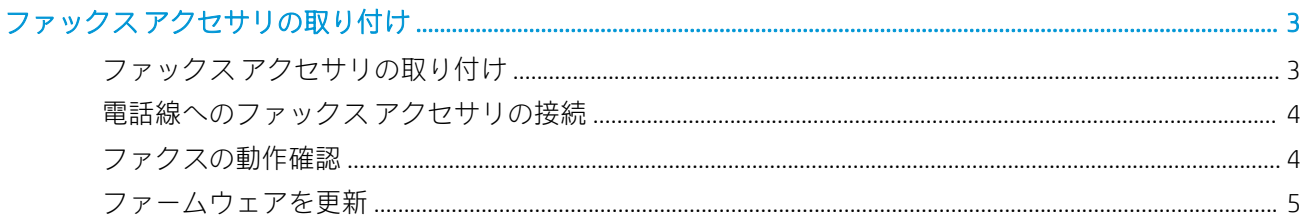

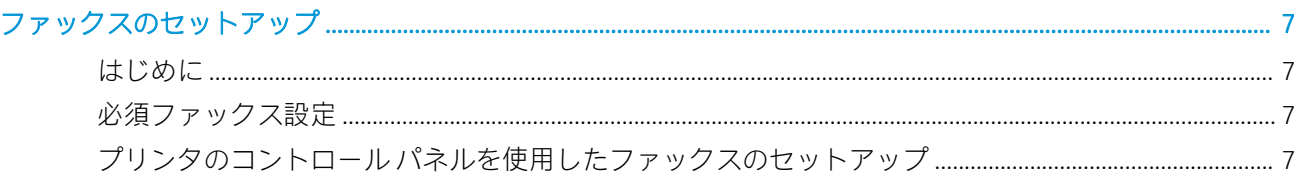

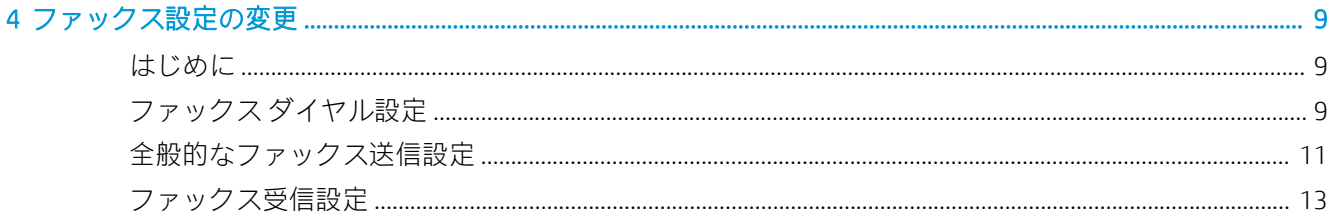

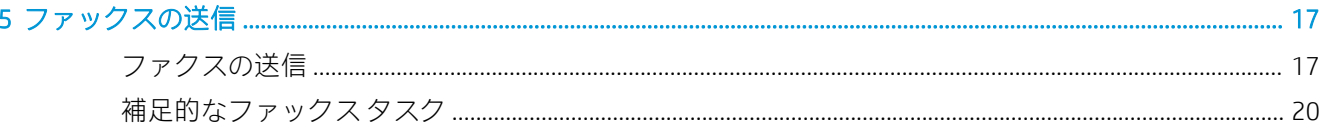

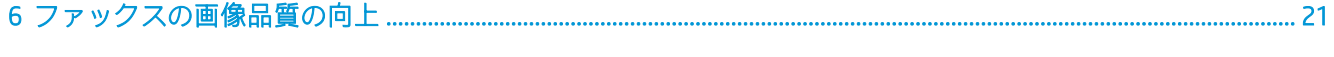

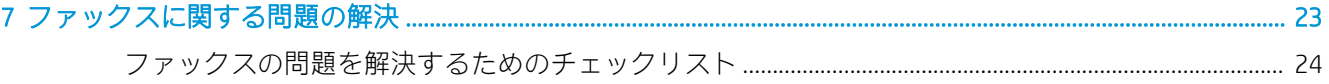

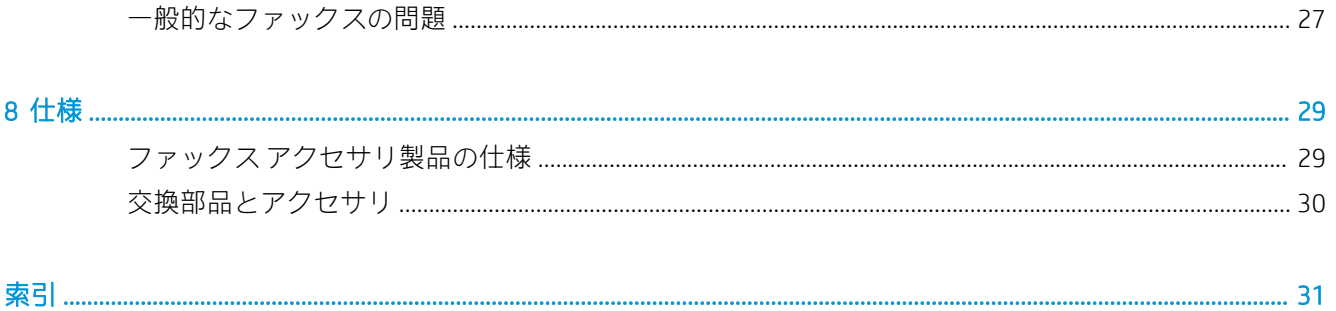

<span id="page-6-0"></span>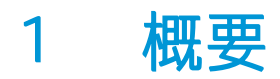

- <u>はじめに</u>
- [HP MFP Analog Fax Accessory 700](#page-7-0) の機能
- ファックス [アクセサリの付属部品](#page-7-0)

# はじめに

HP MFP Analog Fax Accessory 700 を使用すると、HP の多機能製品 (MFP) をスタンドアロンのアナログ フ ァックス機として使用できます。詳細については、[www.hp.com/support/mfpfaxaccessory700](http://www.hp.com/support/mfpfaxaccessory700) を参照し てください。

### このガイドで使用されているマーク

- ヒント:ヒントは、役に立つヒントやショートカットを示します。
- 学 注記:注記は、概念の説明やタスクの完了に必要な、重要な情報を示します。
- △ 注意: 注意は、データの損失やプリンタの損傷を避けるために従う必要がある手順を示していま‐す。
- 警告!警告は、負傷、壊滅的なデータ損失、またはプリンタへの甚大な損害を回避するために従う必 要がある特定の手順に注意を喚起します。

<span id="page-7-0"></span>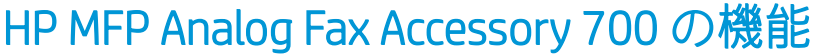

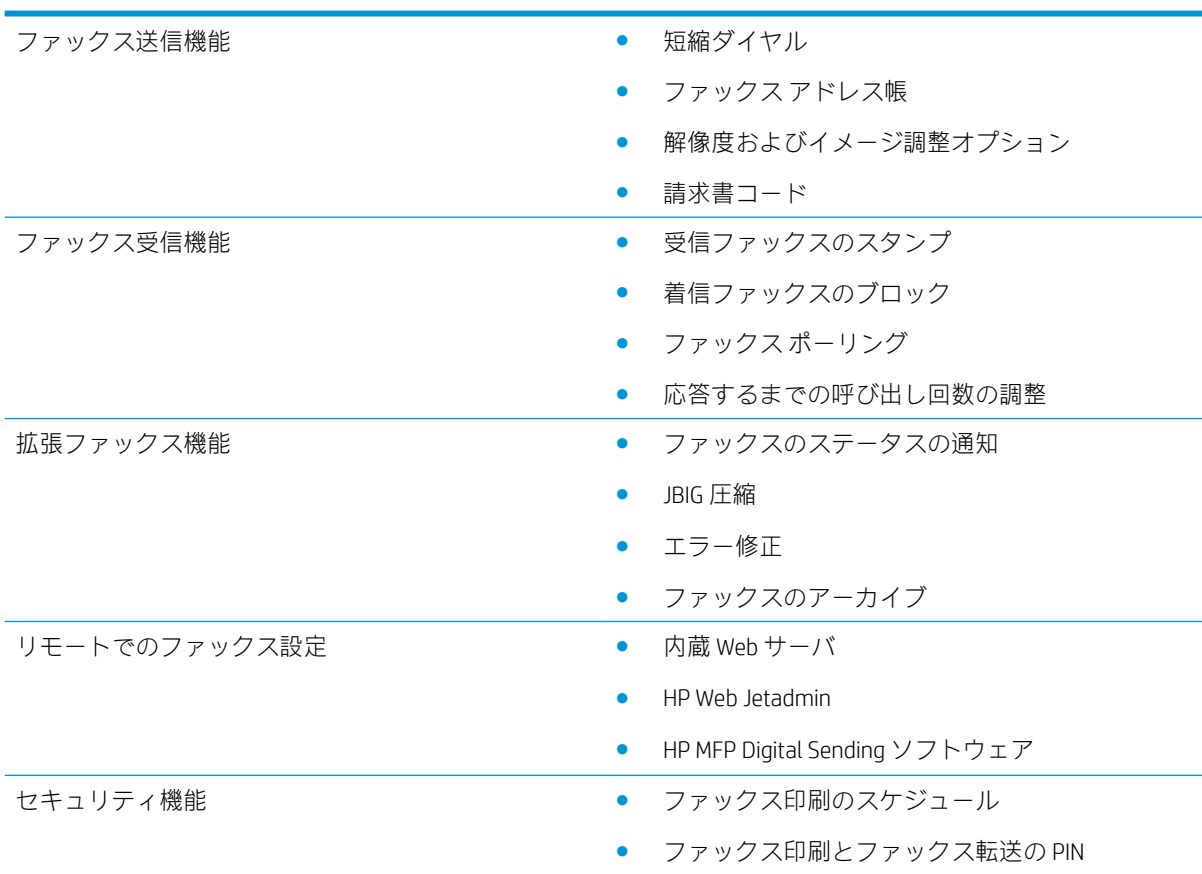

# ファックス アクセサリの付属部品

ファックス アクセサリには次の部品が付属しています。

- ファックス アクセサリ カード
- 電話線 (国/地域によって異なります)

# <span id="page-8-0"></span>2 ファックス アクセサリの取り付け

- ファックス アクセサリの取り付け
- [電話線へのファックス](#page-9-0) アクセサリの接続
- [ファクスの動作確認](#page-9-0)
- <u>[ファームウェアを更新](#page-10-0)</u>

# ファックス アクセサリの取り付け

ファックス アクセサリがプリンタにまだインストールされていない場合、ボックスにあるインストー ル ガイドで、プリンタのインストール手順を参照してください。

注意: インストール中は、静電気に弱い部品に触れる前に必ずプリンタのシャーシ (板金) に触れ、 静電放電を行ってください。

製品にファックス アクセサリが取り付けられている場合は、ファックス接続カバーを取り外し、次の 手順に進んでファックス アクセサリを電話回線に接続します。ファックス接続カバーは、フォーマッ タの背面パネルの電話コネクター上にあります。

注記:次の画像は、説明の目的でのみ表示されています。フォーマッタの位置と外観はプリンタによ って異なります。

<span id="page-9-0"></span>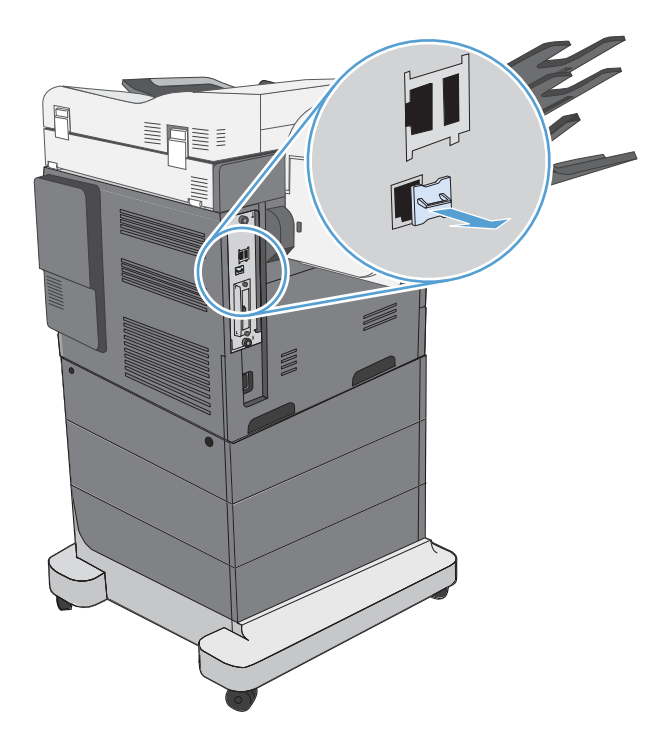

# 電話線へのファックス アクセサリの接続

ファックス アクセサリを電話回線に接続するときはファックス アクセサリ専用の回線に接続し、他の 機器とは併用しないでください。また、この電話回線はアナログ ラインを使用してください。デジタ ル PBX システムに接続されると、正しく機能しません。電話回線がアナログかデジタルか不明な場合 は、電話会社にお問い合わせください。

 $\ddot{\mathbb{E}}$ 注記:アクセサリが正しく機能するように、HP では、ファックス アクセサリに付属の電話コードを 使用することをお勧めします。

次の手順に従って、ファックス アクセサリを電話ジャックに接続します。

- 1. ファックス アクセサリ キットに付属している電話コードを探します。電話コードの一方の端を ファックス カード上にあるファックス アクセサリの電話ジャックに接続します。カチッと音が するまで押し込みます。
	- 注意:電話回線は必ず、ファックス アクセサリ ポートに接続します。フォーマッタの下部にあ る LAN ポートには、電話回線を接続しないでください。
- 2. 電話コードのもう一方の端を壁面の電話差し込み口に接続します。カチッと音がするか、適切に 設置されるまで、コネクタを差し込みます。国/地域によってコネクタのタイプは異なるため、 コネクタを差し込んでもカチッと音がしないことがあります。

# ファクスの動作確認

プリンタのコントロール パネルを確認して、ファックスの動作を検証します。

- <span id="page-10-0"></span>● FutureSmart 3: コントロール パネルのファックス アイコンが淡色で表示の場合、ファックス アク セサリがインストールされていないか、設定されていません。アイコンを選択すると、管理者に 連絡するよう求めるメッセージが表示されます。
- FutureSmart 4: コントロール パネルのファックス アイコンが使用可能です (淡色ではありませ ん)。ファックス アイコンを選択してステータスを確認します。
	- コントロール パネルにより、設定を求めるプロンプトが表示された場合、ファックス アク セサリはインストールされていますが設定されていません。
	- コントロールパネルにより、LAN またはインターネット接続の設定を求めるプロンプトが表 示された場合、ファックス アクセサリはインストールされていません。

ファームウェアを更新する手順を続行し、ファックス アクセサリをセットアップします。

# ファームウェアを更新

ファックス アクセサリを正常に機能させるには、この時点でプリンタのファームウェアを更新するこ とが重要です。[hp.com/support](http://www.hp.com/support) にアクセスし、検索ボックスにプリンタのモデル、および「ファーム ウェアの更新」と入力します。結果のリストから該当するトピックを選択し、表示される説明に従い ます。

 $\overline{\mathbb{B}}$  注記: ベスト プラクティスとして、お使いのプリンタで利用可能な最新の FutureSmart ファームウェ ア バージョンにアップグレードすることをお勧めします。以前のプリンタ モデルの場合、 FutureSmart 3.9 よりも前のバージョンは選択しないでください。より新しいプリンタ モデルの場合、 FutureSmart 4.6 よりも前のバージョンは選択しないでください。

# <span id="page-12-0"></span>3 ファックスのセットアップ

# はじめに

この情報は、ファックスおよび Flow モデル、またはオプションのアナログ ファックス アクセサリが 取り付けられたその他のプリンタに適用されます。続行する前に、前のセクションの説明にあるよう に、アクセサリが取り付けられプリンタが電話回線に接続されていることを確認します。

# 必須ファックス設定

前のセクションでの説明に従ってファックス アクセサリをインストールしたら、次の設定を行う必要 があります。

- 日付と時刻
- 国/地域
- ファックスヘッダー (電話番号と会社名)

この情報はファックス ヘッダーに使用され、すべての送信ファックスに印刷されます。

- $\overline{\mathbb{B}}$  注記: 初めてファックス アクセサリを取り付けたときに製品からこうした設定の一部が読み取られ て、値が既に設定されている場合があります。値が正しく設定されていることを確認してください。
- 学 注記:米国とその他多くの国/地域では、日付、時刻、国/地域、電話番号、および会社名を設定する ことがファックスの法的な要件になっています。

# プリンタのコントロール パネルを使用したファックスのセッ トアップ

注記:手順は、コントロール パネルの種類によって異なります。

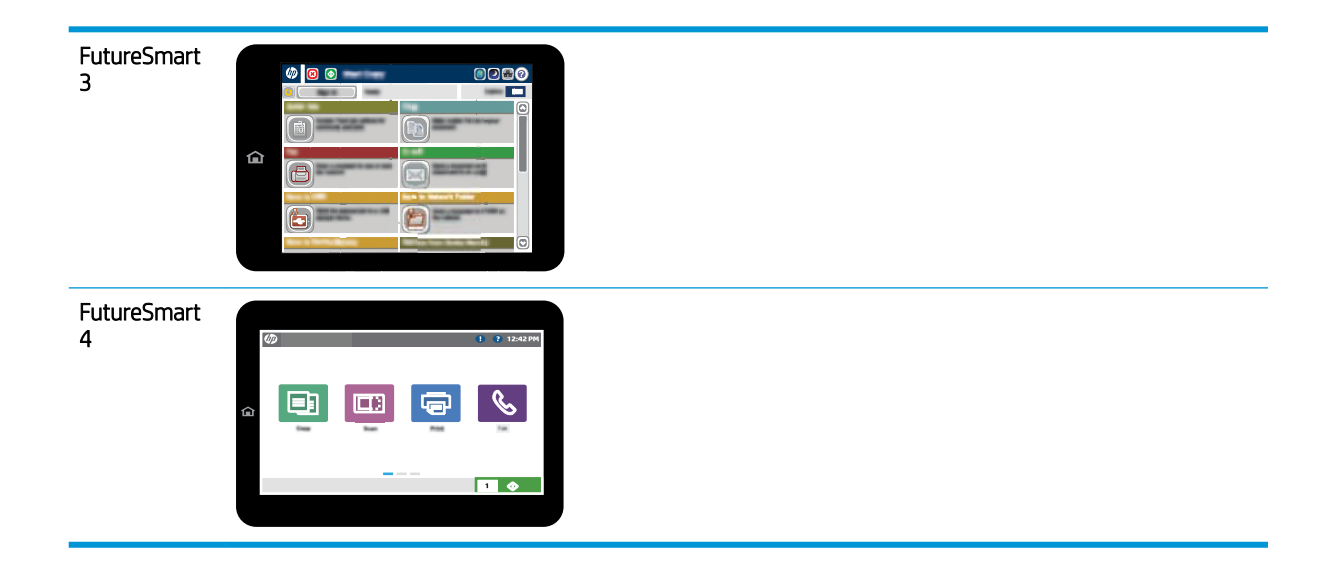

#### FutureSmart 3

- 1. プリンタのコントロール パネルのホーム画面で、管理 までスクロールして選択します。
- 2. 以下のメニューを開きます。
	- ファックス設定
	- ファックス送信設定
	- ファックス送信のセットアップ
	- ファックス設定ウィザード
- 3. ファックス設定ウィザードの手順を実行して、必要な設定を行います。

- 1. プリンタのコントロール パネルのホーム画面で、設定 を選択し、次に ファックス を選択しま す。
- 2. 内蔵ファックス モデムのセットアップ で設定済みであることが表示されていることを確認して ください。設定されていない場合は、すぐに 内蔵ファックス モデムのセットアップ を選択して 設定値を入力します。
- 3. 次の各メニュー項目を選択し、画面の右側に表示される設定を完了します。要求された場合は、 各設定で 完了 を選択します。
	- ファックス送信設定
	- ファックス受信設定
	- ファックス転送

# <span id="page-14-0"></span>4 ファックス設定の変更

- <u>はじめに</u>
- ファックスダイヤル設定
- [全般的なファックス送信設定](#page-16-0)
- [ファックス受信設定](#page-18-0)

# はじめに

プリンタのコントロール パネルでは、ファックスの設定を指定できます。コントロール パネルで指定 した設定は、HP 内蔵 Web サーバで行った設定よりも優先されます。

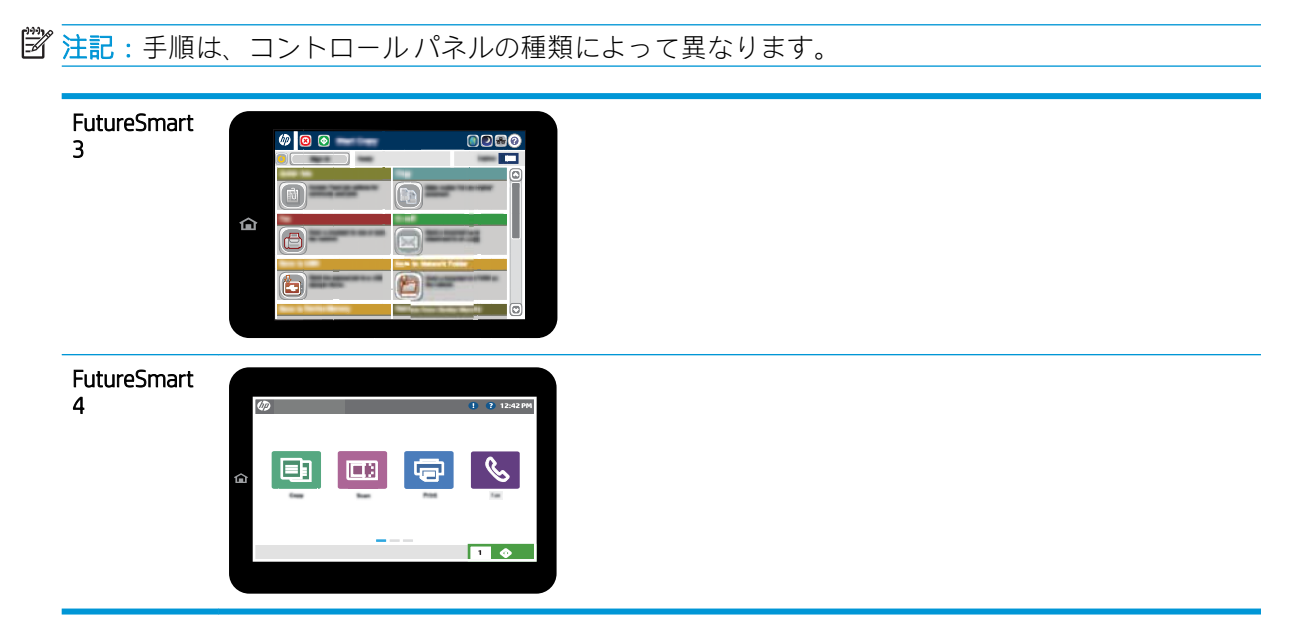

# ファックス ダイヤル設定

- 1. プリンタのコントロール パネルのホーム画面で、管理 ボタンまでスクロールして選択します。
- 2. 以下のメニューを開きます。
- ファックス設定
- ファックス送信設定
- ファックス送信のセットアップ
- ファックス ダイアル設定

次の項目の値を設定します。

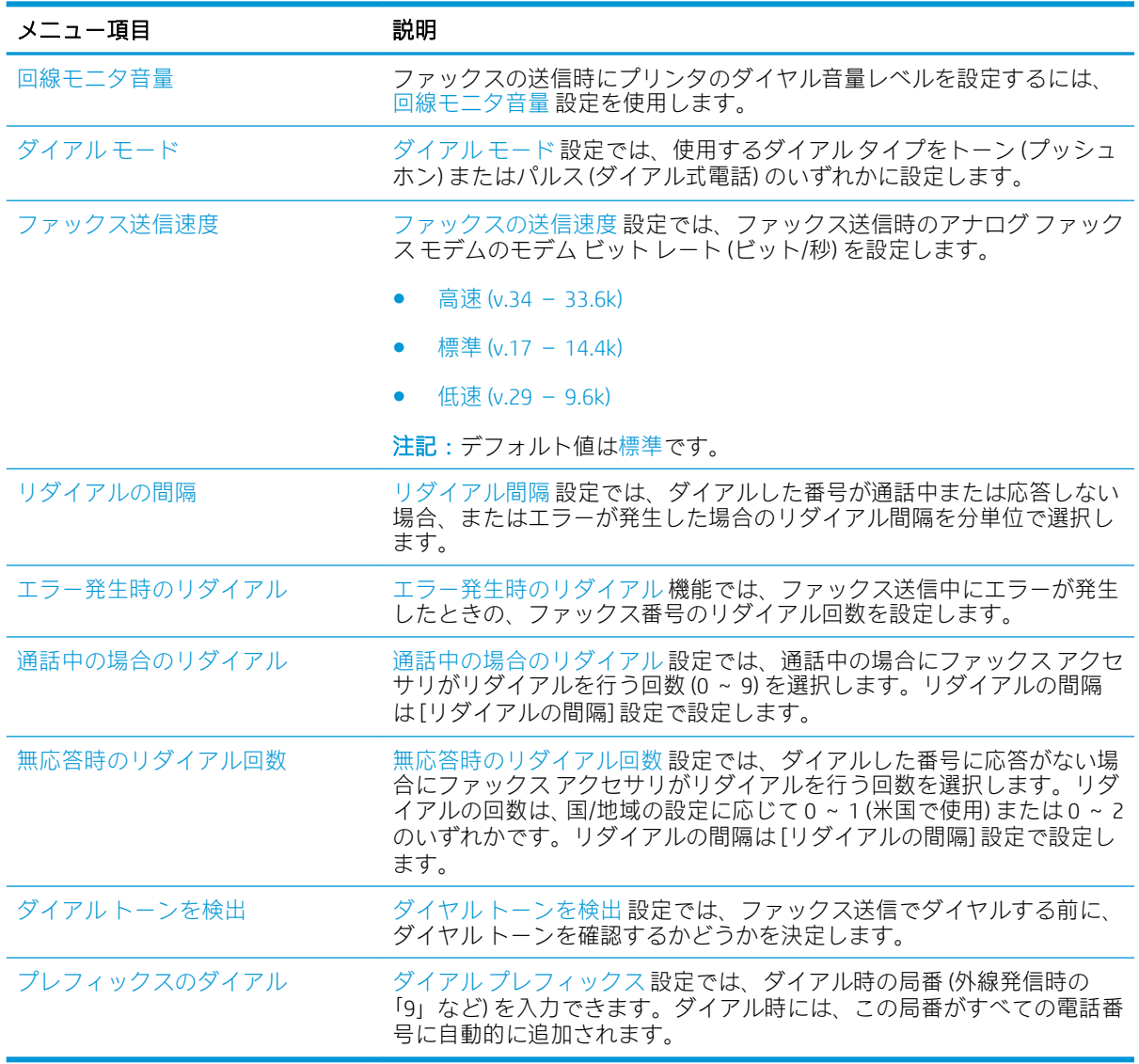

- 1. プリンタのコントロールパネルのホーム画面で、設定を選択します。
- 2. 以下のメニューを開きます。
- <span id="page-16-0"></span>● ファクス
- ファックス送信設定
- ファックス ダイアル設定

次の項目の値を設定します。終了したら、完了を選択します。

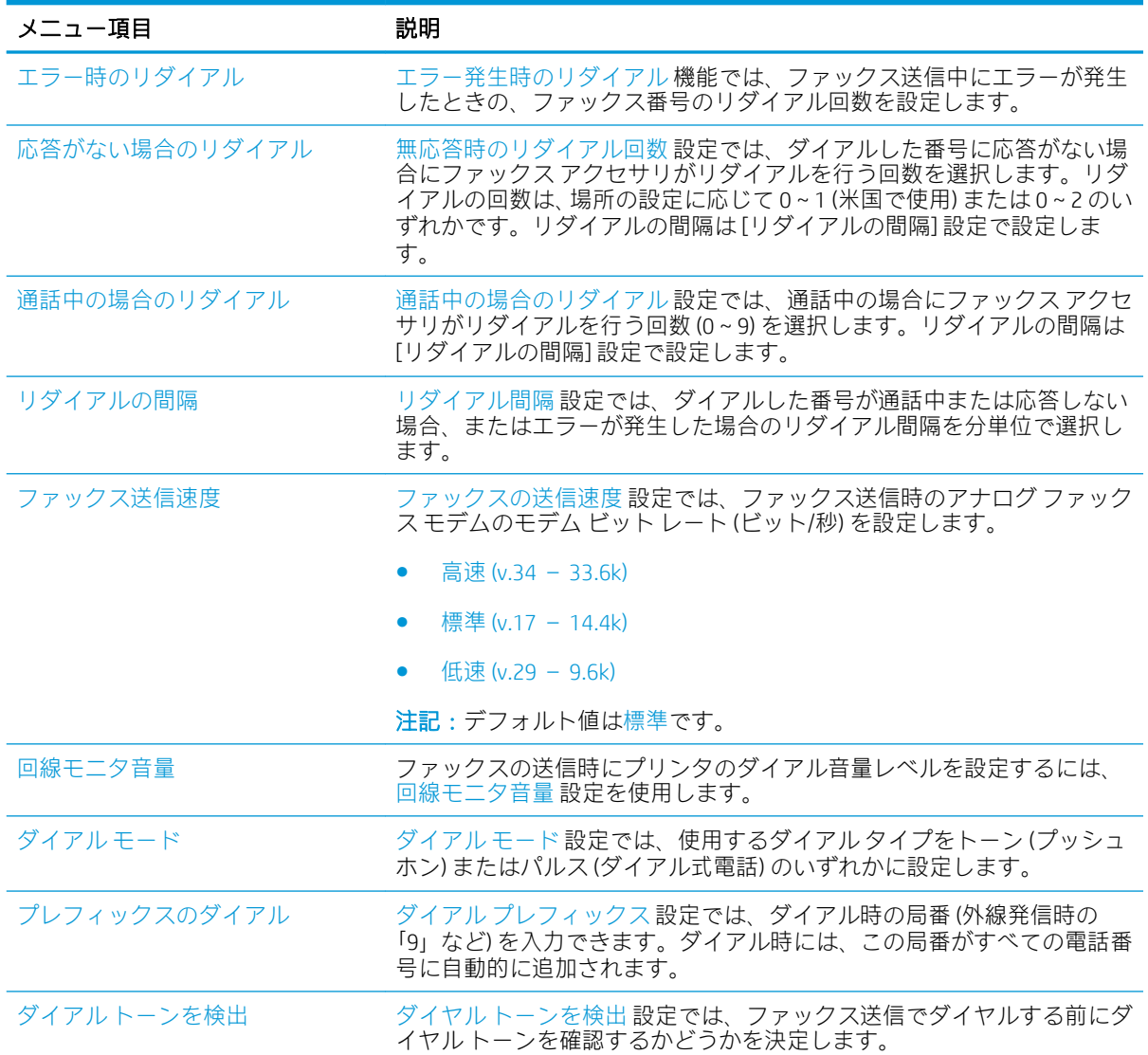

# 全般的なファックス送信設定

- 1. プリンタのコントロール パネルのホーム画面で、管理 ボタンまでスクロールして選択します。
- 2. 以下のメニューを開きます。
	- ファックス設定
	- ファックス送信設定
- ファックス送信のセットアップ
- 全般的なファックス送信設定

次の項目の値を設定します。

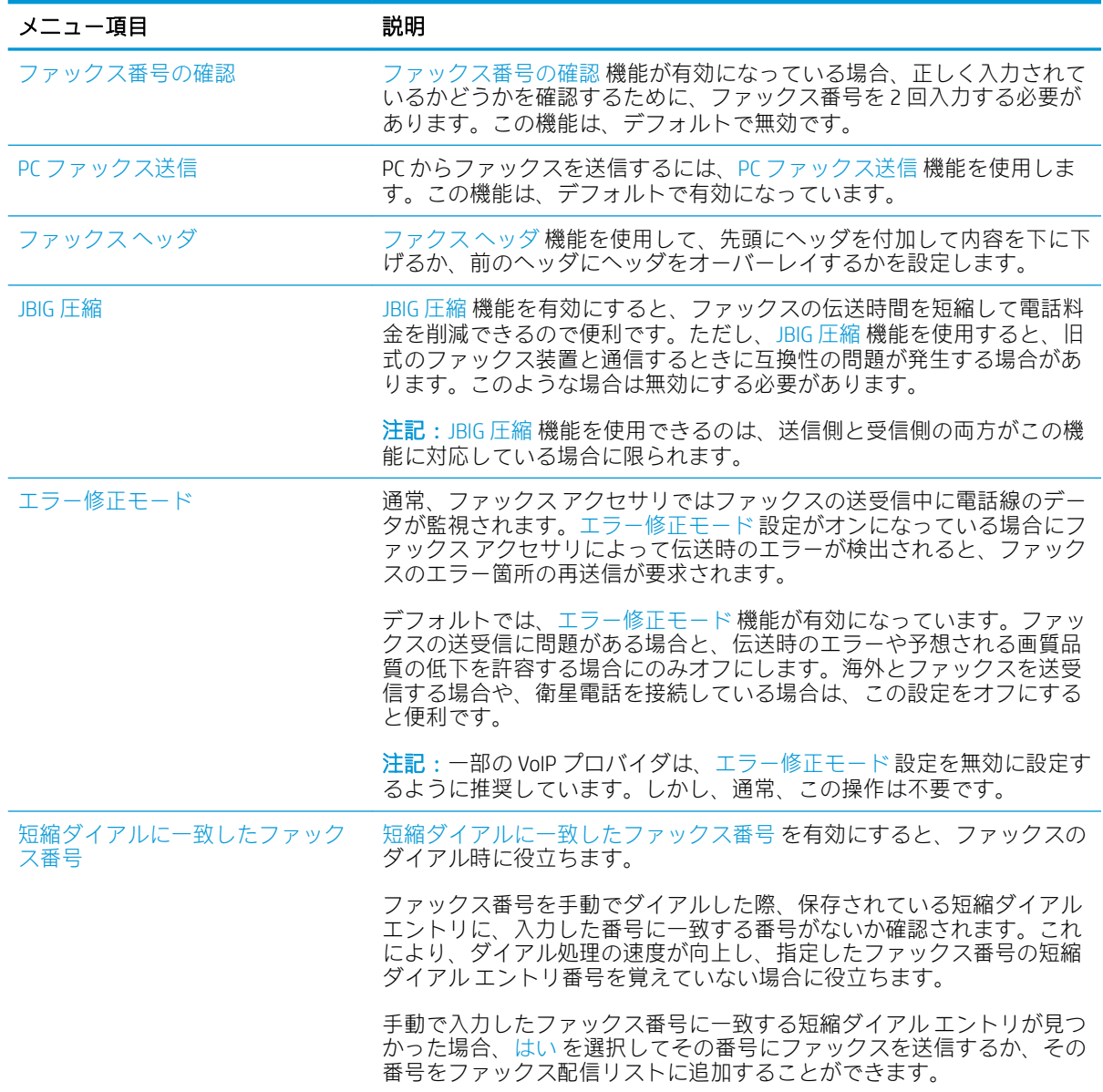

- 1. プリンタのコントロール パネルのホーム画面で、設定 を選択します。
- 2. 以下のメニューを開きます。
	- ファクス
	- ファックス送信設定
	- 全般的なファックス送信設定

<span id="page-18-0"></span>次の項目の値を設定します。終了したら、完了を選択します。

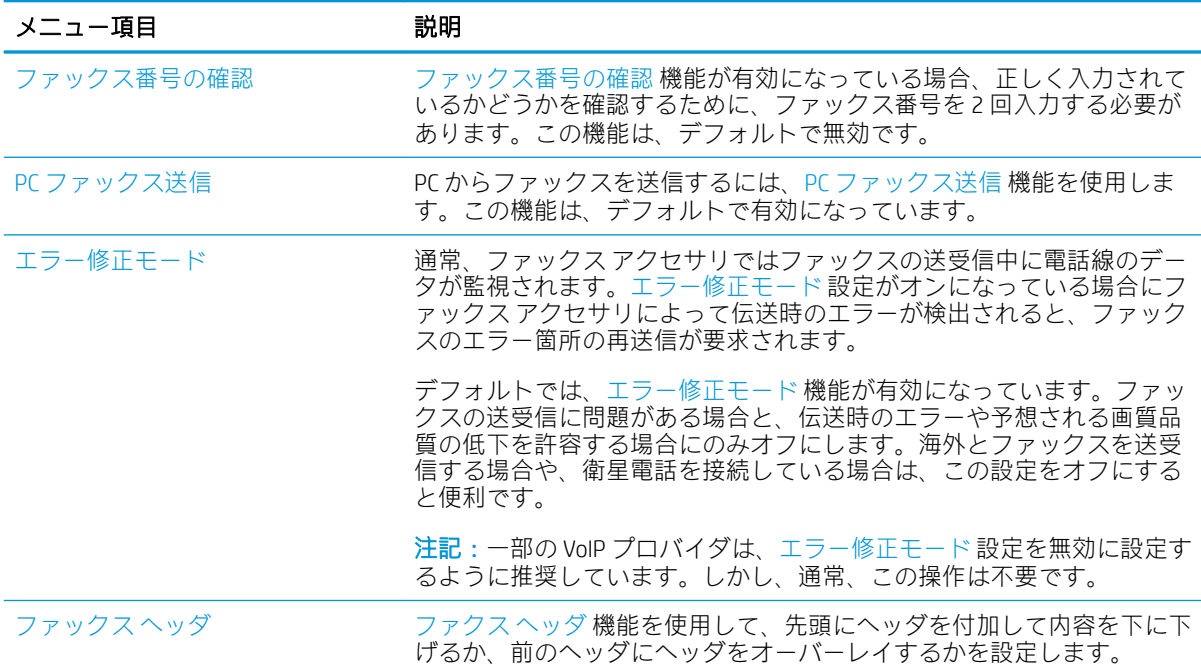

# ファックス受信設定

#### FutureSmart 3

- 1. プリンタのコントロール パネルのホーム画面で、管理 ボタンまでスクロールして選択します。
- 2. 以下のメニューを開きます。
	- ファックス設定
	- ファックス受信設定
	- ファックス受信のセットアップ

次の項目の値を設定します。

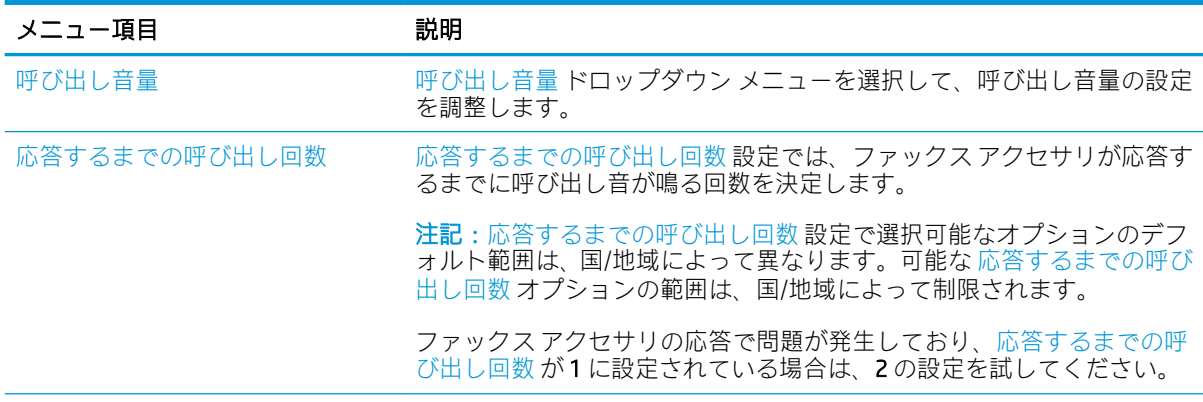

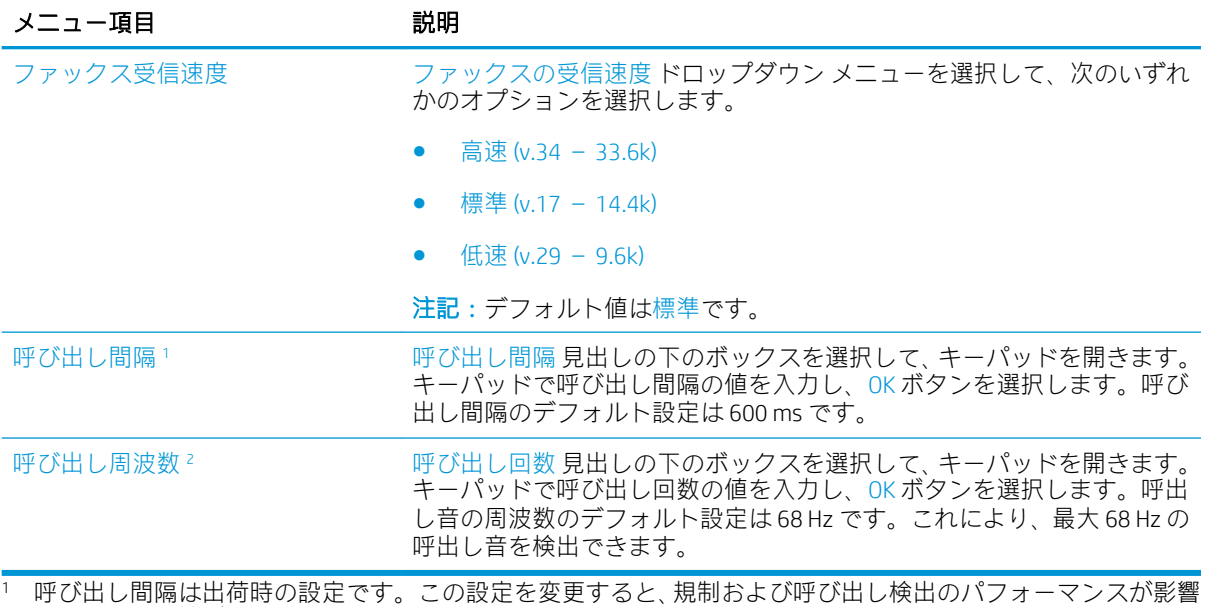

を受ける可能性があります。

<sup>2</sup> 呼び出し周波数を変更する場合は注意が必要です。デフォルト値を変更すると、一部の呼び出し検出機能が無 効になる可能性があります。

#### FutureSmart 4

- 1. プリンタのコントロール パネルのホーム画面で、設定 を選択します。
- 2. 以下のメニューを開きます。
	- ファクス
	- ファックス受信設定
	- ファックス受信のセットアップ

次の項目の値を設定します。終了したら、完了を選択します。

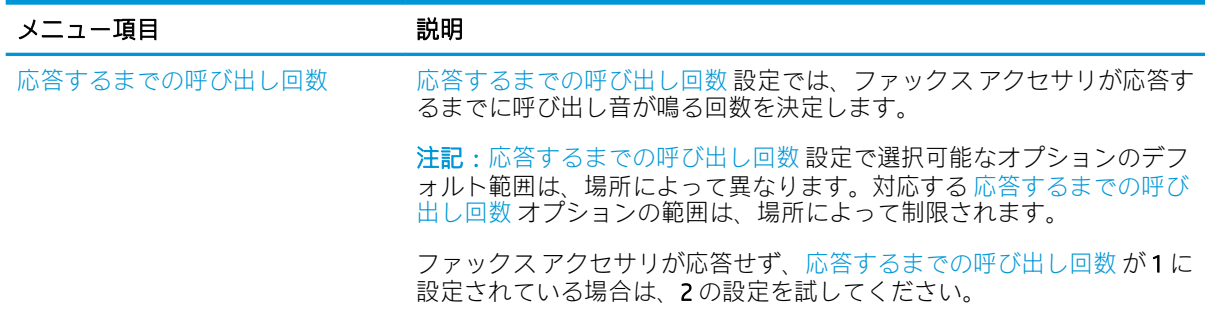

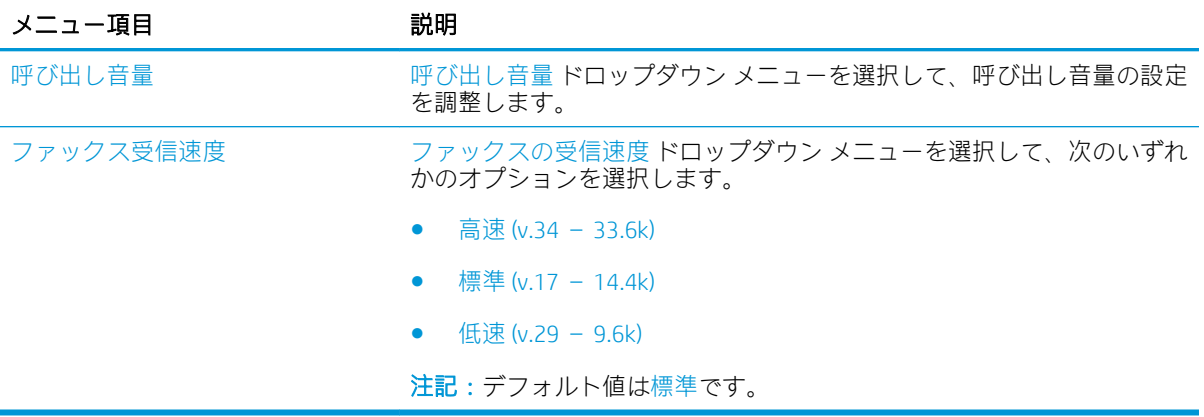

<span id="page-22-0"></span>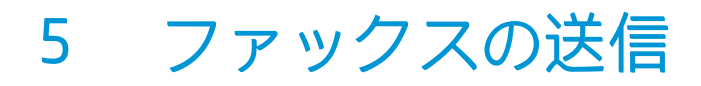

- <u>ファクスの送信</u>
- [補足的なファックス](#page-25-0)タスク

# ファクスの送信

注記:手順は、コントロール パネルの種類によって異なります。

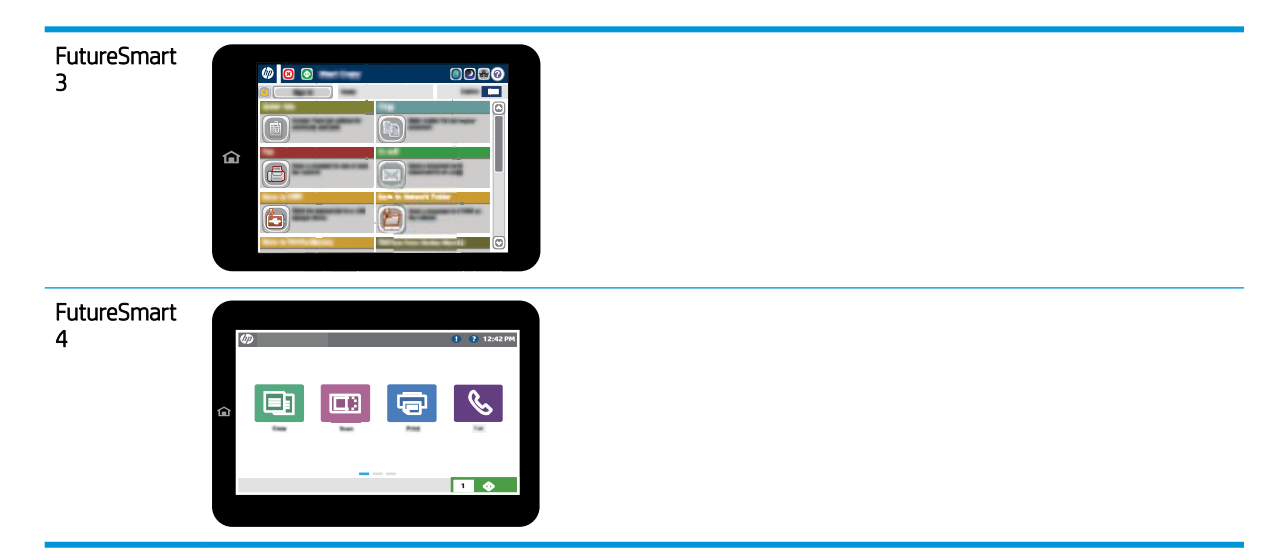

#### FutureSmart 3

- 1. 文書を下向きにしてスキャナのガラス面に置くか、文書を上に向けて文書フィーダにセットして から文書サイズに合わせて用紙ガイドを調整します。
- 2. プリンタのコントロール パネルのホーム画面で、ファックス ボタンを選択します。
- 3. 次のいずれかの方法で受信者を指定します。

#### 手動で受信者を入力

▲ ファックス番号フィールドを選択してキーパッドを開き、ファックス番号を入力して、OK ボタンを選択します。

#### 連絡先リストから受信者を入力

- a. ファックス番号フィールドの横にある [連絡先] CD ボタンを選択して、 連絡先 画面を開きま す。
- b. ドロップ ダウン リストで、適切な連絡先リストを選択します。
- c. 連絡先のリストで名前を選択して、その名前を受信者リストに追加します。受信者ごとにこ の手順を実行した後、OK ボタンを選択します。
- 4. 文書の設定を行うには、その他のオプション ボタンを選択します。たとえば、
	- ファックスの解像度を指定するには、[解像度] を選択します。
	- 原稿が両面に印刷されている場合は、[片面原稿/両面原稿] を選択し、[両面] を選択します。
- 5. 文書をプレビューするには、[プレビュー] ボタンを選択します。
- 6. 文書の準備が整ったら、[スタート] ◎ ボタンをタッチしてファックスを送信します。

#### FutureSmart 4

- 1. 文書を下向きにしてスキャナのガラス面に置くか、文書を上に向けて文書フィーダにセットして から文書サイズに合わせて用紙ガイドを調整します。
- 2. プリンタのコントロール パネルのホーム画面で、ファックス を選択します。ユーザー名とパス ワードの入力が要求されることがあります。

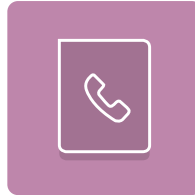

3. 次のいずれかの方法で受信者を指定します。

#### 手動で受信者を入力

▲ ファックス宛先 テキスト フィールドをタッチし、キーパッドを使用してファックス番号を 入力します。複数のファックス番号に送信する場合は、番号間をセミコロンで区切るか、各 番号の入力後にタッチスクリーン キーボードの Enter a ボタンを選択します。

#### 連絡先リストから受信者を入力

- a. ファックス宛先 フィールドの横にある連絡先 日 ボタンを選択して、連絡先 画面を開きま す。
- b. 適切な連絡先リストを選択します。
- c. 連絡先のリストで名前を選択して、その名前を受信者リストに追加し、追加 を選択します。
- 4. クイック セットをロードするには、ロード、[クイック セット] の順に選択し、クイック セット リストで、ロード を選択します。
	- 注記:クイック セットは、テキスト、写真、高品質 などさまざまな出力タイプに応じた事前定 義された設定です。クイック セットを選択すると説明を表示できます。
- 5. 解像度、面、内容の向き などの設定を指定するには、左下隅で オプション を選択し、オプショ ン メニューから設定を選択します。要求された場合は、完了 を選択します。
- 6. オプションのプレビュー:文書をプレビューするには、画面の右ペインをタッチします。プレビ ュー ペインの左側にある 展開 および 折り畳み ボタンを使用して、プレビュー画面を展開および 折り畳むことができます。

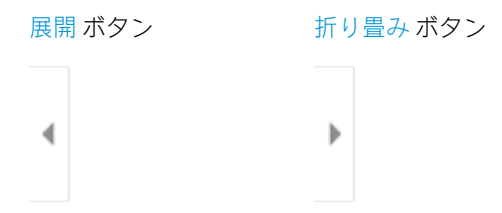

画面右側にあるボタンを使用して、プレビュー オプションを調整したり、ページを順序変更、回 転、挿入または削除したりします。

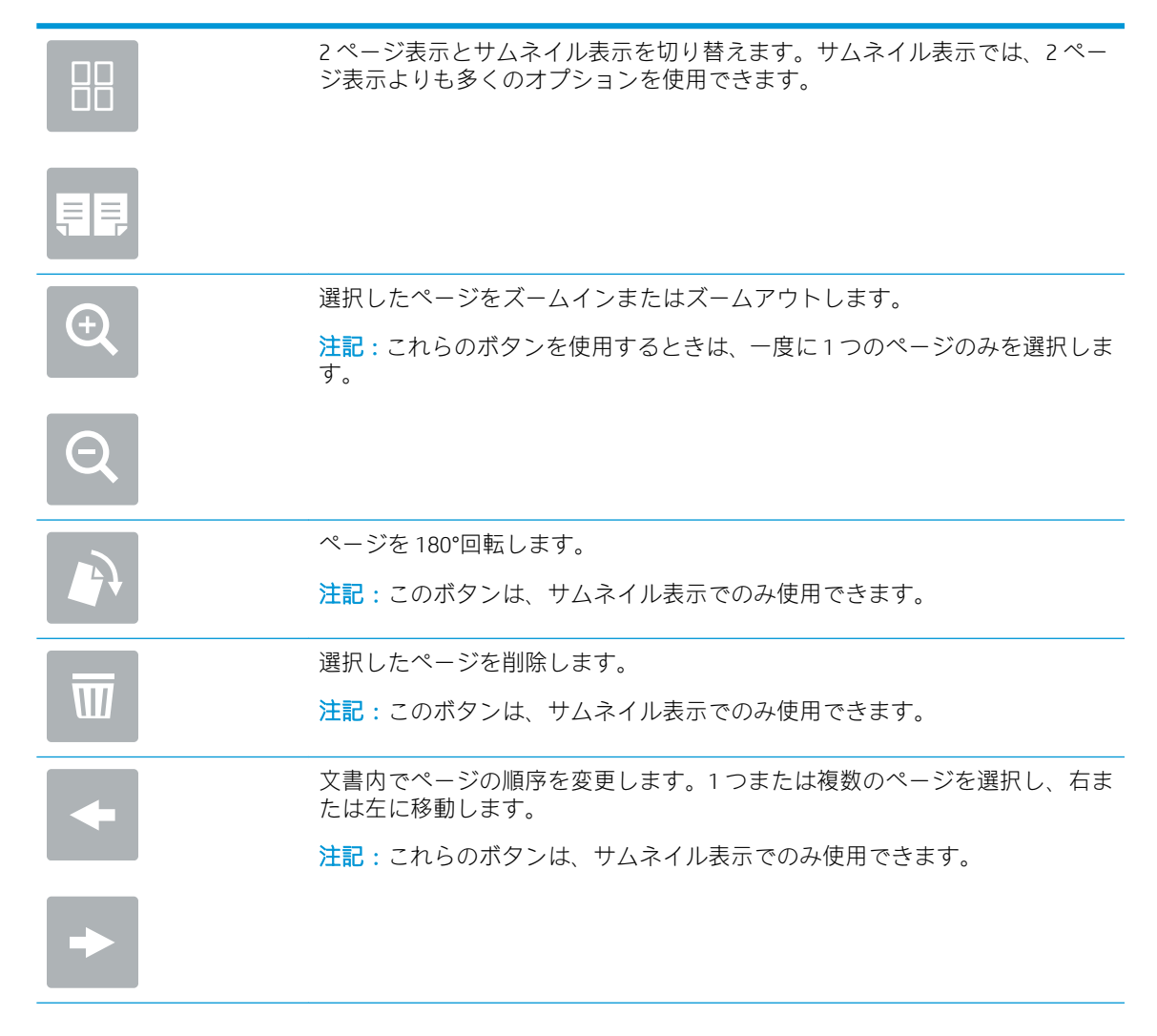

<span id="page-25-0"></span>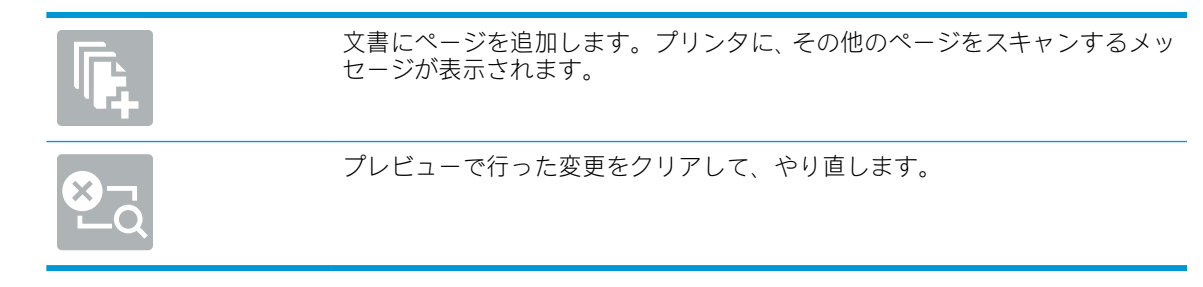

7. 文書の準備が整ったら、送信 を選択してファックスを送信します。

# 補足的なファックス タスク

[www.hp.com/support/mfpfaxaccessory700](http://www.hp.com/support/mfpfaxaccessory700) を参照してください。 以下のようなファックス タスクの実行手順を参照できます。

- ファックス短縮ダイアルの作成と管理
- ファックス請求書コードの設定
- ファックス印刷スケジュールの使用
- 着信ファックスのブロック
- ファックス アーカイブおよび転送

# <span id="page-26-0"></span>6 ファックスの画像品質の向上

プリンタのファックス品質に問題がある場合は、HP の Web サイトでトラブルシューティングの手順 をご覧ください。[www.hp.com/support/mfpfaxaccessory700](http://www.hp.com/support/mfpfaxaccessory700) にアクセスします。

# <span id="page-28-0"></span>7 ファックスに関する問題の解決

- [ファックスの問題を解決するためのチェックリスト](#page-29-0)
	- [どのような種類の電話回線を使用していますか?](#page-29-0)
	- [サージ保護装置を使用していますか?](#page-30-0)
	- 電話会社が提供する音声メッセージ [サービスまたは留守番電話を使用していますか?](#page-30-0)
	- [電話回線に割り込み通話機能はありますか?](#page-30-0)
	- ファクス [アクセサリのステータスの確認](#page-30-0)
- [一般的なファックスの問題](#page-32-0)
	- [ファックスを送信できない](#page-32-0)
	- [プリンタのコントロール](#page-32-0) パネルに [メモリ不足です] というステータス メッセージが表示さ [れる](#page-32-0)
	- [写真の印刷品質が低いか、グレーのボックスとして印刷される](#page-33-0)
	- [停止ボタンを選択してファックスをキャンセルしたが、ファックスが送信された](#page-33-0)
	- ファックス [アドレス帳ボタンが表示されない](#page-33-0)
	- HP Web Jetadmin [のファックス設定が見つからない](#page-33-0)
	- [オーバーレイを有効にしても、ヘッダがページ上部に付加される](#page-33-0)
	- [受信者ボックスに名前と番号が混在している](#page-33-0)
	- 1 ページのファックスが 2 [ページにわたって印刷される](#page-33-0)
	- [ファックスの途中で文書フィーダにある文書が止まる](#page-34-0)
	- ファックス [アクセサリの音量が大きすぎるか小さすぎる](#page-34-0)

# <span id="page-29-0"></span>ファックスの問題を解決するためのチェックリスト

次のチェックリストを使用して、ファックスに関する問題の発生原因を突き止めてください。

 $\overline{\mathbb{B}}$  注記:手順は、コントロール パネルの種類によって異なります。

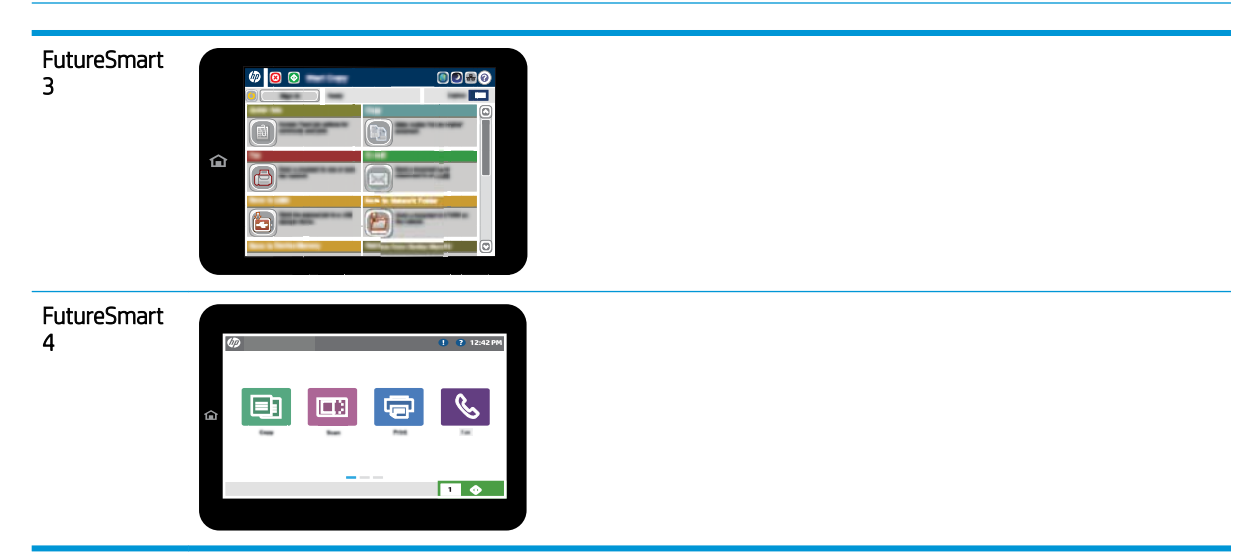

- ファックス アクセサリに付属のファックス ケーブルを使用していますか? このファックス ア クセサリは、付属のファックス ケーブルを使用して RJ11 仕様および機能仕様への準拠がテスト されています。付属のファックス ケーブルを別のファックス ケーブルに交換しないでくださ い。アナログ ファックス アクセサリには、アナログ ファックス ケーブルが必要です。また、ア ナログの電話接続も必要です。
- ファックス/電話線コネクターがファックス アクセサリの差し込み口に接続されていますか? 電 話ジャックが差し込み口にしっかりと接続されていることを確認してください。コネクターを コンセントに差し込むか、しっかりと差し込まれているか確認します。
- $\overline{\mathbb{B}}$  注記 : フォン ジャックがネットワーク ポートではなくファックス ポートに接続されていること を確認してください。これらのポートは類似しています。
- 壁の電話ジャックは正常に機能していますか?壁のジャックに電話を接続して、ダイアルトー ンが聞こえることを確認してください。ダイアル トーンが聞こえて、電話をかけたり受けたりで きますか?

### どのような種類の電話回線を使用していますか?

● 専用回線: ファックスの送受信用に標準的なファックス/電話回線が割り当てられています。

注記:電話回線はプリンタ ファックス専用とし、他の種類の電話装置と共有しないでください。 たとえば、警備会社への通知に電話回線を使う警報システムなどとの回線の共有は避けます。

- PBX システム: ビジネス環境の電話システム。標準的な家庭用電話とファックスアクセサリでは アナログ電話信号を使用します。一部の PBX システムはデジタルであるため、ファックス アクセ サリと互換性がない場合があります。ファックス機をデジタル PBX システムに接続するには、イ ンタフェースのアナログ電話アダプタ (ATA) が必要になる場合があります。
- ロールオーバー回線: 最初に着信する回線が通話中の場合に、新たにかかってきた電話を次の使 用可能な回線に「ロールオーバー」する電話システム機能。最初に着信する電話回線にプリンタ

を接続してください。ファックス アクセサリは、応答するまでの呼び出し回数設定で設定されて いる回数だけ呼び出し音が鳴った後に電話に応答します。

### <span id="page-30-0"></span>サージ保護装置を使用していますか?

壁のジャックとファックス アクセサリ間でサージ保護装置を使用すると、電話線を流れる電気サージ からファックス アクセサリを保護できます。このような装置が原因となって電話信号の品質が低下 し、ファックス通信に問題が発生する場合があります。ファックスの送受信に問題があり、このよう な装置を使用している場合は、壁の電話ジャックにプリンタを直接接続して、問題の原因がサージ保 護装置であるかどうかを確認してください。

### 電話会社が提供する音声メッセージ サービスまたは留守番電話を使用していま すか?

メッセージ サービスの呼び出し回数設定がファックス アクセサリの呼び出し回数設定よりも少ない 場合は、メッセージ サービスが呼び出しに応答するため、ファックス アクセサリでファックスを受信 できません。ファックス アクセサリの呼び出し回数設定がメッセージ サービスの呼び出し回数設定 がよりも少ない場合は、ファックス アクセサリですべての呼び出しに応答します。

### 電話回線に割り込み通話機能はありますか?

ファックス電話回線で割り込み通話機能がアクティブになっていると、割り込み通知によって進行中 のファックス コールが中断され、通信エラーが発生する場合があります。ファックス電話回線の割り 込み通話機能がアクティブではないことを確認してください。

### ファクス アクセサリのステータスの確認

アナログ ファックス アクセサリが機能していないと思われる場合は、設定ページ レポートを印刷し てステータスを確認します。

- 1. レポート機能にアクセスします。
	- FutureSmart 3: プリンタのコントロール パネルのホーム画面で、管理 までスクロールして選 択します。
	- FutureSmart 4: ホーム画面で、レポート までスクロールして選択します。
- 2. 以下のメニューを開きます。
	- 設定/ステータス ページ
	- 設定ページ
- 3. 印刷 ボタンをタッチしてレポートを印刷するか、表示 ボタンをタッチしてレポートを画面に表 示します。レポートは、数ページで構成されています。

 $\overline{\mathbb{B}}$  注記: プリンタの IP アドレスまたはホスト名は、Jetdirect ページに記載されています。

設定ページのファックス アクセサリ ページで、[ハードウェア情報] という見出しの下にある [モデム ステータス] を確認します。次の表は、そのステータスと考えられる解決策を示しています。

注記:ファックス アクセサリ ページが印刷されない場合は、アナログ ファックス アクセサリに問題 がある可能性があります。LAN ファックスまたはインターネット ファックスを使用している場合に は、それらの設定によって機能が無効になっている可能性があります。

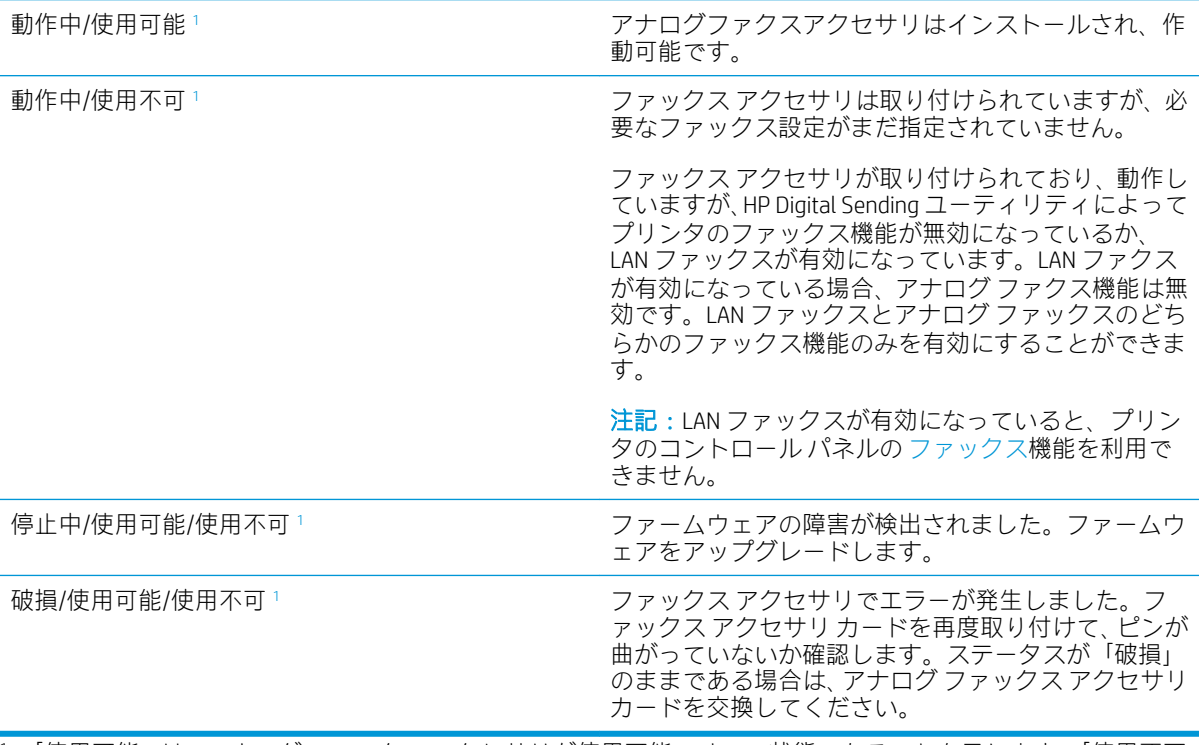

<sup>1</sup> 「使用可能」は、アナログ ファックス アクセサリが使用可能でオンの状態であることを示します。「使用不可」 は、LAN ファックスが使用可能であることを示します (アナログ ファックスはオフ)。

# <span id="page-32-0"></span>一般的なファックスの問題

ファックスに関する一般的な問題の一部を以下に示します。

注記:手順は、コントロール パネルの種類によって異なります。

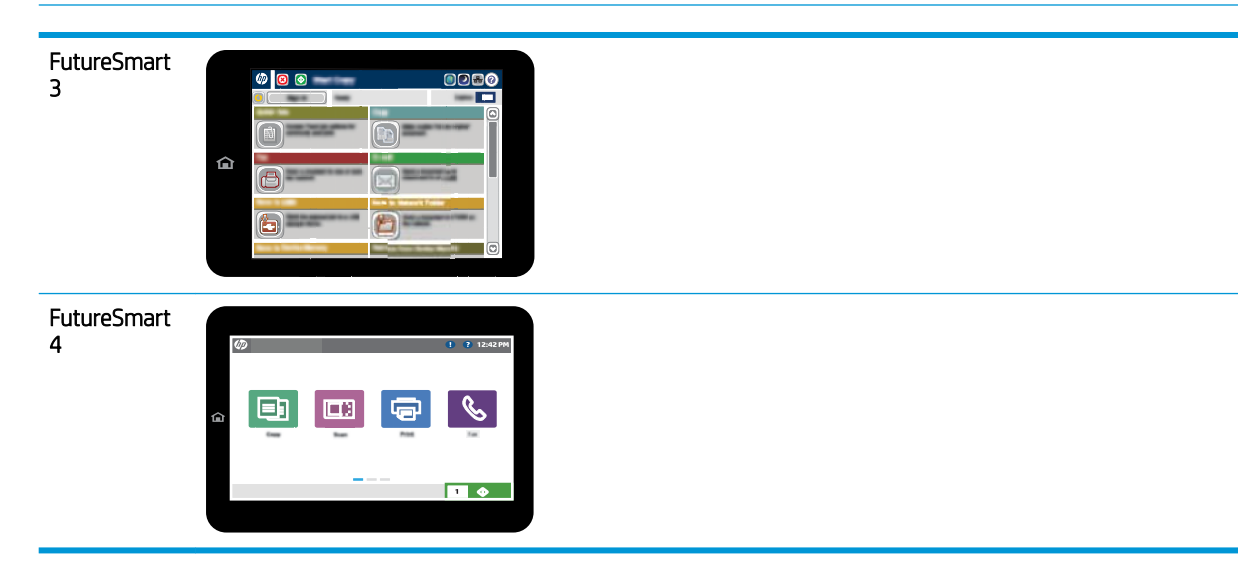

## ファックスを送信できない

JBIG が有効になっていますが、受信ファックス機に JBIG 機能がありません。

[JBIG] 設定をオフにします。

## プリンタのコントロール パネルに [メモリ不足です] というステータス メッセ ージが表示される

プリンタのストレージ ディスクが満杯になっています。ディスクから保存ジョブをいくつか削除し ます。

- 1. プリンタのコントロール パネルのホーム画面で、デバイス メモリから取得 ボタンまでスクロー ルして選択します。
- 2. 文書が保存されているフォルダを選択し、文書を選択します。
- 3. 文書がプライベートの場合は、パスワード: フィールドに 4 桁の PIN を入力し、OK を選択しま す。
- 4. 削除 ボタンを選択します。

#### <span id="page-33-0"></span>FutureSmart 4

- 1. プリンタのコントロール パネルのホーム画面で、印刷 を選択し、次に ジョブ保存から印刷 を選 択します。
- 2. ジョブ フォルダ リストから、文書が保存されているフォルダを選択し、文書を選択します。
- 3. 削除アイコン $\overline{m}$ を選択します。

### 写真の印刷品質が低いか、グレーのボックスとして印刷される

間違ったページコンテンツ設定または解像度設定を使用しています。

テキスト/画像の最適化 オプションを フォト に設定して試してください。

## 停止ボタンを選択してファックスをキャンセルしたが、ファックスが送信され た

送信プロセスのジョブが長すぎると、ジョブをキャンセルできません。

これは正常な動作です。

## ファックス アドレス帳ボタンが表示されない

ファックス アドレス帳機能が有効になっていません。

HP MFP Digital Sending Software 設定ユーティリティを使用して、ファックス アドレス帳機能を有効に します。

### HP Web Jetadmin のファックス設定が見つからない

HP Web Jetadmin のファックス設定はデバイスのステータス ページのドロップダウン メニューにあり ます。

ドロップダウン メニューから [デジタル送信とファックス] を選択します。

## オーバーレイを有効にしても、ヘッダがページ上部に付加される

すべての転送されるファックスのページ上部にオーバーレイヘッダが付加されます。

これは正常な動作です。

## 受信者ボックスに名前と番号が混在している

ソース データに応じて、名前と数字の両方が表示される場合があります。ファックス アドレス帳は名 前を示し、他のすべてのデータベースは数字を示します。

これは正常な動作です。

### 1 ページのファックスが 2 ページにわたって印刷される

ファックス ヘッダがファックスの上部に付加されると、テキストが 2 ページ目に押し出されます。

1 ページのファックスを 1 ページに印刷するには、オーバーレイ ヘッダをオーバーレイ モードに設定 するか、用紙の大きさに合わせる設定を調整します。

## <span id="page-34-0"></span>ファックスの途中で文書フィーダにある文書が止まる

文書フィーダで紙詰まりしています。

詰まった紙を取り除いてから、もう一度ファックスします。

## ファックス アクセサリの音量が大きすぎるか小さすぎる

音量設定を調整する必要があります。

ファックスの送信設定 メニューおよび ファックスの受信設定 メニューで音量を調整します。

8 仕様

#### ● ファックス アクセサリ製品の仕様

● [交換部品とアクセサリ](#page-35-0)

# ファックス アクセサリ製品の仕様

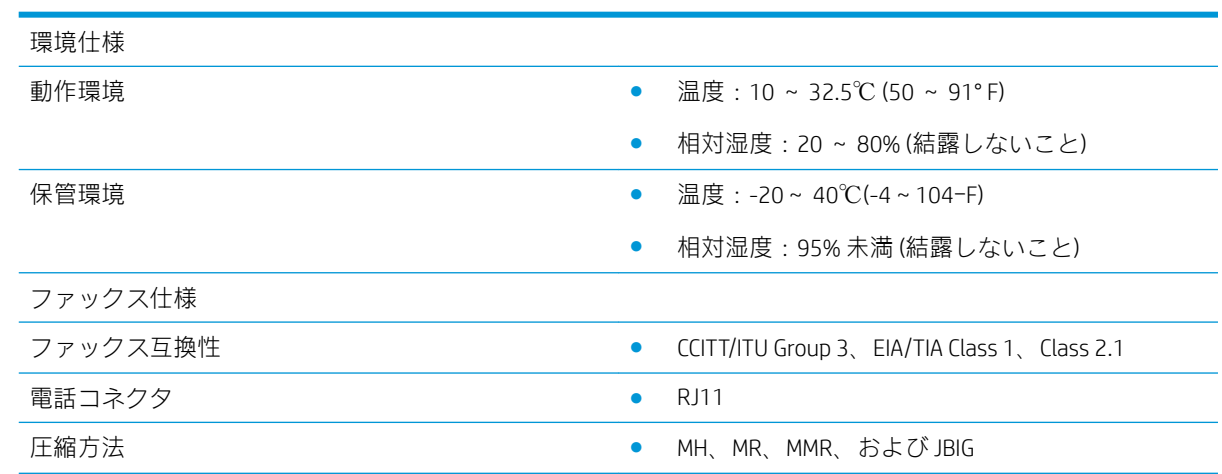

<span id="page-35-0"></span>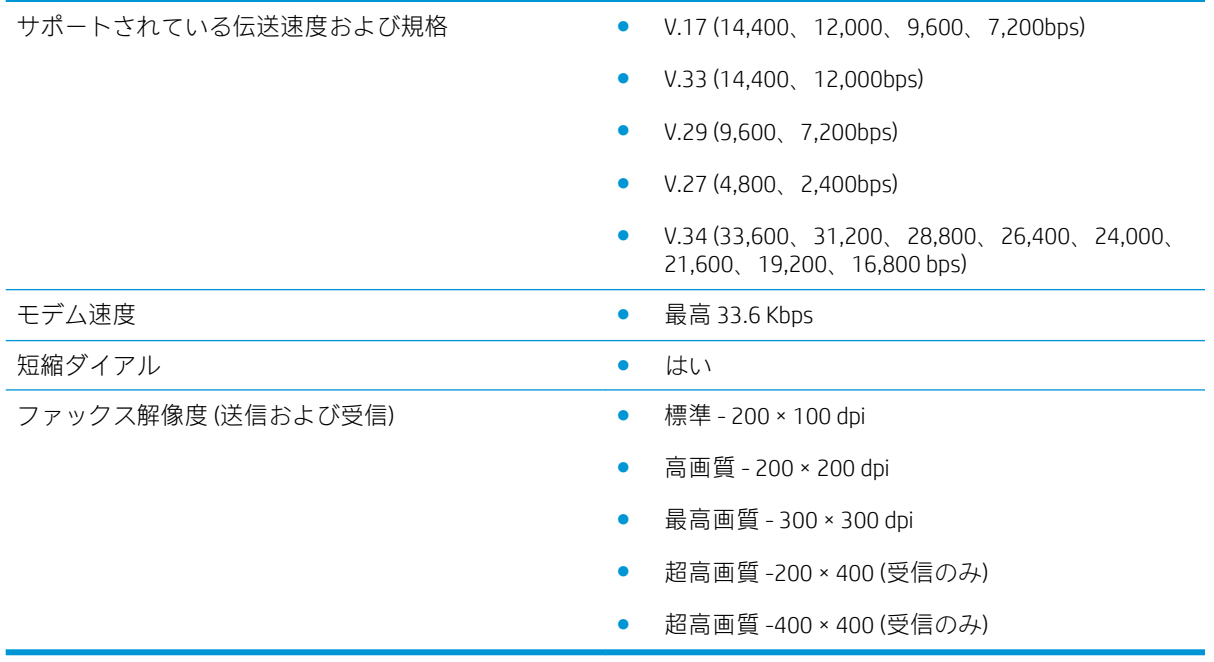

# 交換部品とアクセサリ

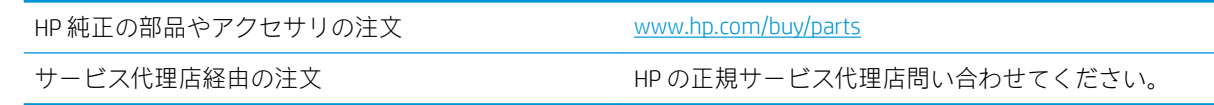

<span id="page-36-0"></span>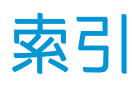

### あ

アクセサリ [30](#page-35-0)

き 機能、説明 [2](#page-7-0)

### け

警告 [1](#page-6-0)

# こ

交換部品 [30](#page-35-0)

### す

ステータス、ファックス アクセサ リ ページ [25](#page-30-0)

### た

ダイヤル設定 [9](#page-14-0)

### ち

注意 [1](#page-6-0) 注記 [1](#page-6-0)

### ひ

ヒント [1](#page-6-0)

### ふ

ファームウェア アップデート [5](#page-10-0) ファックス アクセサリの取り付 け [3](#page-8-0) ファックスの送信 [17](#page-22-0) ファックスの動作確認 [4](#page-9-0) ファックス セットアップ [7](#page-12-0) 必須設定 [7](#page-12-0) 部品 [2](#page-7-0)

### ま

マニュアルのマーク [1](#page-6-0)

マーク、マニュアル [1](#page-6-0)

## も

モデム速度 [29](#page-34-0)

### ん

画像品質 [21](#page-26-0) 解像度 [29](#page-34-0) 環境仕様 [29](#page-34-0) 仕様 [29](#page-34-0) 取り付け [3](#page-8-0) 受信設定 [13](#page-18-0) 静電放電 [3](#page-8-0) 設定 ダイヤル設定 [9](#page-14-0) ファックス ダイヤル [9](#page-14-0) ファックス受信 [13](#page-18-0) ファックス受信設定 [9](#page-14-0) 全般的なファックス送信設定 [9](#page-14-0) 全般的なファックス送信 [11](#page-16-0) 必須 [7](#page-12-0) 送信設定 [11](#page-16-0) 電話回線の接続 [4](#page-9-0) 電話回線、ファックス アクセサリ の接続 [4](#page-9-0) 電話線へのファックス アクセサリの接続 [4](#page-9-0) 必須設定 国/地域 [7](#page-12-0) 品質 [21](#page-26-0) 保管、環境 [29](#page-34-0) 未設定 [7](#page-12-0) 問題 チェックリスト [24](#page-29-0) 解決 [23](#page-28-0) 全般 [27](#page-32-0)